# CDMaster For Windows Version 3.10

'Helping You \*Master Your CD Library'

From Unicorn Software Limited

Created By: Charles P. Schell IV

Copyright (C) 1987-95 Unicorn Software Limited
All Rights Reserved
CDMaster is a Trademark of Unicorn Software Limited

Unicorn Software Limited P. O. Box 117 Knob Noster, MO 65336-0117 CIS #70272,3317 Unicorn Software Limited is a member of the Association of Shareware Professionals (ASP). ASP wants to make sure that the Shareware principle works for you. If you are unable to resolve a Shareware-related problem with an ASP member by contacting the member directly, ASP may be able to help. The ASP Ombudsman can help you resolve a dispute or problem with an ASP member, but does not provide technical support for members' products. Please write to the ASP Ombudsman at 545 Grover Road, Muskegon, MI 49442-9427 or send a CompuServe message via CompuServe Mail to ASP Ombudsman 70007,3536

#### LICENSE AGREEMENT

CDMaster is a "Shareware program" and is provided at no charge to the user for evaluation. Feel free to share it with your friends, but CDMaster must be distributed in unmodified, complete form, including this Reference Guide and License Agreement. Also, CDMaster may not be distributed in conjunction with any other product. The essence of "user-supported" software is to provide personal computer users with quality software without high prices, and yet to provide incentive for programmers to continue to develop new products. If you find this program useful and find that you are using CDMaster and continue to use CDMaster after a reasonable trial period, you must make a registration payment of \$29.95 to Unicorn Software Limited, P.O. Box 117 Knob Noster, MO 65336-0117. Or you can use your MC, Visa, AmEx, or Discover by calling the PsL at 800-242-4775 or 713-524-6394 or by FAX to 713-524-6398. These numbers are for ordering only! See REGISTER.WRI for other ordering options. For information about dealer pricing, site licensing, shipping of product, returns, latest version number or technical support call 816-429-3558 or write to Unicorn Software Ltd. directly.

The \$29.95 registration fee will license one copy for use on any one computer at any one time. You must treat this software just like a book. An example is that this software may be used by any number of people and may be freely moved from one computer location to another, so long as there is no possibility of it being used at one location while it's being used at another. Just as a book cannot be read by two different persons at the same time.

The CDMaster cataloging program is protected by United States Copyright Law and International Treaty provisions. All rights are reserved. Non-registered users of CDMaster are licensed only to use the program on a trial basis for the sole purpose of determining whether or not it meets their requirements. All other use requires registration.

Commercial users of CDMaster must register and pay for their copies of CDMaster within 30 days of first use or their license is withdrawn. Site-License arrangements may be made by contacting Unicorn Software Limited.

You are encouraged to pass a copy of CDMaster along to your friends for evaluation. Please encourage them to register their copy if they find it useful.

All Registered Users receive the latest version; Printed and bound manual; FREE phone, mail, and BBS technical support; discounts & free offers from several computer services mail notification of all major upgrades & new programs; FREE Upgrades for the price of postage and handling; and another one of Unicorn's Shareware programs to try.

#### WARRANTY

Unicorn Software Limited makes no warranty of any kind, express or implied, including without limitation, any warranties of merchantability and/or fitness for a particular purpose. Unicorn Software Limited shall not be liable for any damages, whether direct, indirect, special or consequential arising from a failure of this program to operate in the manner desired by the user. Unicorn Software Limited shall not be liable for any damage to data or property which may be caused directly or indirectly by use of the program.

IN NO EVENT WILL UNICORN SOFTWARE LIMITED BE LIABLE FOR ANY DAMAGES, INCLUDING ANY LOST PROFITS, LOST SAVINGS OR OTHER INCIDENTAL OR CONSEQUENTIAL DAMAGES ARISING OUT OF YOUR USE OR INABILITY TO USE THE PROGRAM, OR FOR ANY CLAIM BY ANY OTHER PARTY.

The License Agreement and Warranty shall be construed, interpreted and governed by the laws of the state of Missouri.

# Contents

| Introduction        |   |
|---------------------|---|
| Features 1          |   |
| Getting Started     |   |
| Sample Data         |   |
|                     |   |
| Tool Bars4          |   |
| File Menu           | 4 |
| Open Option 4       |   |
| Print Option4       |   |
| BackUp Option4      |   |
| Exit Option4        |   |
|                     |   |
| Edit Menu5          |   |
| Cut Option5         |   |
| Copy Option5        |   |
| Paste Option5       |   |
| CDs Menu            |   |
| Single Option       |   |
| Browse Option       |   |
| Diowse Option       |   |
| Pick Menu7          |   |
| Utilities Menu      |   |
| Index Option        |   |
| Crunch Option       | · |
| Renumber Option     |   |
| Colours Option      |   |
| User Fields Option  |   |
| Categories Option   |   |
| WallPaper Option 8  |   |
| Auto Number Option  |   |
| Import Option       |   |
|                     |   |
| About Menu8         |   |
| About Option8       | , |
| Registration Option | 3 |
| Appendix A          |   |
| Appendix A          |   |

Appendix A Label Specifications

Appendix B CA-RET

Appendix C FLEXIBAK Plus

Appendix D Categories

Appendix E Tips, Tricks & Misc

Appendix F

#### Q & A

Appendix G
Technical Assistance & Latest Versions
Unicorn Software Support Conferences & Distribution BBSs

## Introduction

This on disk manual is intended to get you up and running with CDMaster as quickly as possible. It documents every feature of the program, but it has been abbreviated for brevity. It assumes that you are somewhat familiar with the operation of Windows and Windows programs, so it does not dwell on selection of icon bars, push buttons, mouse cursors, etc.

The printed manual that you will receive when you register is more in-depth and provides a greater scope of operations of the program.

# **Features**

The Compact Disc is the most technologically advanced way to record music available today. Isn't it time you got a way to catalog your CDs that is just as advanced as the medium itself? CDMaster offers users the maximum in flexibility and capability. It does what other cataloging systems only dream of!

The program is easy to use, menu driven and installs automatically.

Standard entries for Title and Artist (30 characters each), CD Number, Category, UNLIMITED Tunes (along with 2 user defined fields for each tune!) AND 3 User Defined fields for each CD.

The 3 User Defined Fields of 30, 29 and 5 characters each. The names the User assigns to these fields are used on all screens and in print outs. So one user can track producers or catalog numbers, another can track purchase price, location and date of recording.

The choice of obtaining Print Outs for all data or a Picks.

Selections for specific: Artist, Title, CD Number or Range of Numbers, Category, any of the User Defined Fields (or the 2 Tune fields), an individual song, or a combination. (with And/Or option).

Print Outs available: An abbreviated listing, full catalog, 3x5 and Rolodex cards (2 Sizes), front labels.

All outputs can be viewed on screen, written to an Rich Text Format (RTF) file or printed.

Three different styles of Tune Lists, with the user choosing the order for the information.

Pick option that searches for specific CDs by Title, Artist, CD Number, Category, User Defined Field (or the 2 Tune fields), or combination. Will also Pick for a single tune.

Pop up Category list that the User enters.

Close Nuf' feature that allows partial "wildcard" style entries to be used for making selections.

Multiple indexing by any of the fields or combination.

Auto numbering makes entry fast and easy.

Renumbering option for when your collection grows.

# **Getting Started**

SETUP will place the following program files in a sub directory:

{AMPLE.TUN {AMPLE.NDX 4010.RET 4166.RET 4168.RET 5160.RET 5385.RET 5388.RET **BLANK.BMP** CDCAT.RET CDLIST.RET CDMBOX.RET CDMSTR.CAT CDMSTR.EXE CDMSTR.FIL CDMSTR.OVR CDMSTR2.OVR CDMSTR3.OVR CDMSTR4.OVR CDMSTR.HLP CDMSTR.BMP SAMPLE.DAT SAMPLE.NDX TUNES.RET TUNES2.RET TUNES3.RET UNICORN.FMT

It will also place the following documents there:

COMMENT.WRI PACKING.LST REGISTER.WRI UPGRADE.WRI VND&SYS.DOC

These files are used by CA-RET, if you already have another Unicorn Windows program or do not plan on using ANY of the print out options, you do not need these and they can be deleted.

CARETRUN.EXE
CARET.HLP
CARET\$.DAT
CARET.DOT
COMMDLG.DLL
DDEML.DLL
QELIB.DLL
QEUTIL.DLL
QLDBF.DLL
RETLOGO.DLL

Select the CDMaster icon to start the program.

Once the program starts you will be presented with a typical Windows file box.

This allows to select you to create a CDMaster data file for use. All CDMaster data files have the extension DAT.

If the desired location is on a different drive, select the drive you want from the Drives box.

In the Directories box, double-click the directory you want.

Or press the UP ARROW or DOWN ARROW key to select the directory, and then press ENTER. The current directory will initially be the same directory as CDMaster.

In the File Name box: Enter the name of the data file you want to create and hit the OK button. The program will create the file and then enter the menuing system.

# Sample Data:

There is sample data file that will appear in the file box. The data contains 6 entries, including one multi volume CD.

To take a look at these select the file SAMPLE.DAT from the file box

The sample data made use of the User defined fields and Tune fields in different ways (Time, Catalog #, Cost, Stereo/Mono, etc.). You might get some ideas from looking at them.

# **Tool Bar**

The Toll Bar has 18 different options, the numbers below will let you know which Menu/Option is activated when you press the corresponding button.

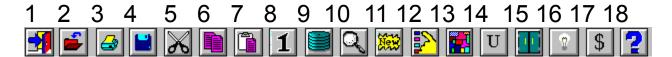

- 1 File/Exit
- 2 File/Open
- 3 File/Print
- 4 File/BackUp
- 5 Edit/Cut
- 6 Edit/Copy
- 7 Edit/Paste
- 8 CDs/Single
- 9 CDs/Browse
- 10 Find!\*
- 11 New\*
- 12 Picks
- 13 Utilities/Colours
- 14 Utilities/User Fields
- 15 Utilities/Categories
- 16 About/About

- 17 About/Register
- 18 Help
- \* These options do not correspond with standard Menu options, but are available while in Single and Browse options.

## File Menu

Open Option: Provides you with a file box to select data files. If you enter a file name and it does not exist, the program will optionally create it for you. Whatever file you select remains in effect until you change it.

**New Option:** Provides you with a file box to create new data files.

**Delete Option:** Provides you with a file box to select data files, once selected you will be prompted to confirm the deletion. This will delete ALL files associated with a particular CDMaster data file.

**Print Option:** Allows you to obtain printouts, preview a printout, or write to file a printout. Just click to select the print out you desire from the list, these are the contents:

Listing: CD Number, Category Title & Artist.

Catalog: provides all information.

3x5 Cards: Gives you all information printed on 3x5 cards. (See Appendix A for specifications)

Rolodex Cards: Gives you all information except the Tunes on pin-fed rotary index cards. (See Appendix A for specifications)

Labels: Gives you CD Number, Artist & Title. (See Appendix A for specifications)

Tune List #1: Tune, Artist, CD Number and Track number.

Tune List #2: Tune, the two Tune user fields, CD number and Track number.

Tune List #3: Two lines for each Tune containing all of the information in Tune List #1 and #2.

Cats n Boxes: Counts for each Category and Box used, as well as percentage.

Next choose the type of print out (PinFed or Sheet) and if you desire to preview the printout, click that box. When all of your options are entered click the OK button. You will then have an opportunity to enter a title for the printout.

If you selected one of the Tune options you will be told how long the printout might take to produce. You have the option of canceling the printout at this point if you choose. Press the OK button to proceed.

Once all of the Tunes have been extracted, you will be presented with a window to select the Order of the Tune list. You can cross index the listing if you so desire by choosing more than one option and using one of the Combiners. Press the Order! button when you are done.

The program will then start CA-RET to handle the print outs. For more on CA-RET see Appendix B.

BackUp Option: Will back up the data files you are currently using to disk. You will be shown the total size and number of CDs in the status box. You can back up to A or B drives, and the program will utilize any format of disk.

The program will prompt you to change disks as they become full. This method of backup does not use compression and can only be used until your data file reaches about 1000 CDs. After that we recommend using FLEXIBAK Plus, see Appendix C for more information on FLEXIBAK Plus.

Exit Option: Allows you to exit the program.

# Edit Menu

While in any of the data entry screens, these options allow you to Cut, Copy and Paste marked text to/from the screen and the ClipBoard.

**Cut Option:** Cut the selected text, this deletes it completely.

Copy Option: Copies the highlighted text to the ClipBoard, and leaves the highlighted text intact.

Paste Option: Pastes text from the ClipBoard to the screen, wherever you have the prompt.

# CDs Menu:

Single Option: This is used to access your CD collection. There will be entries for:

Title: The CDs title. For multiple CD sets you may wish to add Disk 1, Disk 2, Disk 3 etc. to the title.

CD Number: This is alphanumeric (letters and/or numbers). Some of the programs options will only work if this is a number (Renumber, Find Range, and Auto Number).

Artist: The primary Artist on the CD. If the CD is a compilation, enter Various and then enter the individual artist information along with the Tunes.

Category: This is a pull down menu of Categories you have entered into the system. To Add/Update the list use the Category option from the Utilities menu.

User #1: The user can name and use this field for anything they desire...i.e., Producer, Serial Number, Location. Use the User Fields option from the Utility menu to change.

User #2: The user can name and use this field for anything they desire...i.e., Producer, Serial Number, Location. Use the User Fields option from the Utility menu to change.

User #3: The user can name and use this field for anything they desire...i.e., Producer, Serial Number, Location. Use the User Fields option from the Utility menu to change.

U Box #1: The user can name this box and the 4 selection options used by it. The user can also make the buttons or X Boxes. Use the User Fields option from the Utility menu to change.

U Box #2: The user can name this box and the 4 selection options used by it. The user can also make the buttons or X Boxes. Use the User Fields option from the Utility menu to change.

Cover: This allows you to insert a bitmap (BMP) to be stored with the CD. The stored BMP will be displayed when you push the button, from there you can change or add a new BMP, Delete the existing BMP and save any changes you have made to the cover art. If there is cover art for the CD, the box next to this button will be Xed.

#### The Tune Box:

You must have the Tune box selected to use it, to do so just put the arrow on the box and click the mouse button. The Tune box will list the Tune's Track number, Tune, and the two user named Tune fields. To change the user named fields use the User Fields option from the Utilities menu.

The Tune's Track number will be calculated by the program, so you do not need to enter them. The user fields can be used for anything you desire...i.e., time, tempo or beat information.

If you have an individual Artist to enter with a Tune, use the block below the Tune and enter an "\*" in the Tune Track block.

The Tune list can be scrolled through, up or down.

One the screen there are buttons for:

New: Creates an entry for a new CD. The program will automatically create 10 Tune entries. If you need more use the Add Tune button to do so.

Delete: Delete the CD presently displayed. You will be asked for verification.

Duplicate: Duplicates the CD displayed, but changes the CD Number to DUPE to make it easy to identify.

Cancel: Abandons changes you have made, or aborts a New entry.

Save: Saves changes made or new CD.

#### The Tunes Buttons:

Add Tune: Adds a blank Tune to the CD, the Track number will be shown as ">>". Do not worry about entering numbers, the program will do that for you when you Save.

**Insert Tune**: Puts an entry AFTER the entry you have highlighted. It also changes effected Track numbers to ">>". Do not worry about entering numbers, the program will do that for you when you Save.

Erase Tune: Erases the highlighted Tune. It also changes effected Track numbers to ">>". Do not worry about entering numbers, the program will do that for you when you Save.

The Navigate Buttons:

Left Arrow: Saves and backs up one CD.

Right Arrow: Saves and goes forward one CD.

Up Arrow: Saves and goes to the first CD in the file.

Down Arrow: Saves and goes to the last CD in the file.

The Find! Button: This will bring up another window that will allow you to enter information regarding the CD you want to find. You can find by any of the CD fields except the Tune fields. If you want to find by those use the Pick menu.

On the Find! window just select the option you want to find by...i.e., Title, and a box will appear to for you to enter your choice. When you have entered your choice hit the Enter key and you will be returned to the Find! window. You can select more than one item for Find! by, by using a Combiner. When you are done hit the Find! button to start the search.

For example...you want to Find! a CD that is in Category Rock and by The Beach Boys. Select the Category entry from the Find! window, then select Rock. Before you can add another Find! criteria you must first use a Combiner (in this example And). Then select the Artist entry and enter the Beach Boys. The program will find the next CD meeting that criteria and display it on the screen. (If you had selected Or in the above example you would have gotten all records for Category Rock or any done by the Beach Boys {even those not category Rock})

A more complex example would be Category A or Category B and User Code D and Title A. (You would get all Categories A or B with the Code D and the title beginning with A.)

## Browse Option:

First gives you a browsing screen of the CD's Number, Title, Artist, and Category. You can change these entries directly on this screen if you desire. You have the following button choices too:

New: Creates an entry for a new CD. The program will automatically create 10 Tune entries, if you need more use the Add Tune button to do so.

Find!: Opens the Find! window.

Edit: Open the Singles screen for the selected CD.

Delete: Delete the CD presently displayed. You will be asked for verification.

Cancel: Quits this option.

#### The Browse Edit Screen:

This is similar to the Singles screen above, except that it is smaller and has no Navigate Buttons. All other command/functions work the same.

# Pick Menu

This menu will bring up a window of buttons for picking CDs. Think of this as a way of filtering your data file for only the information you want. These Picks remain in place for Print Outs too. Once you put a

Pick in place, it will remain active for the rest of the current session UNLESS you run the Crunch or Index options from the Utilities menu, or the Clear Picks button from this menu. When Picks are set, the status bar on the main window will display "\*\*Picks In Effect\*\*", in addition to the file information.

Once you have selected the item you want to Pick for you will be prompted for what criteria you want. When you have entered your choice hit the Enter key and you will be returned to the Picks window. You can select more than one item for Pick for, by using a Combiner. Once you have made your choices click the Set Picks button to confirm.

For example you want to work with all CDs that are in Category Rock and by The Beach Boys. Select the Category entry from the Find! window, then select Rock. Before you can add another Find! criteria you must first use a Combiner (in this example And). Then select the Artist entry and enter the Beach Boys. The program will find the next CD meeting that criteria and display it on the screen. (If you had selected Or in the above example you would have gotten all records for Category Rock or any done by the Beach Boys {even those not category Rock})

A more complex example would be Category A or Category B and User Code D and Title A. (You would get all Categories A or B with the Code D and the title beginning with A.)

# **Utilities Menu**

**Index Option:** This allows you to place the file in an order that suits your needs, you can also combine several of the options together. So you could put the file in order by Title, with a sub order by Artist, with a sub order by Category.

**Crunch Option:** This compresses the blank spaces out of the data file, resequences the data file for optimal speed, rewrites all the indexes and cross checks all of the numbering information. This can take awhile if your file is especially big.

**Renumber Option:** This should be used immediately after indexing (if it is desired). It will number your CDs from 1 to whatever based on the order the file is in when it is run. For example, if the file is in Title order, it will number them based on that alphabetized list.

**Colours Option:** This will let you change the colours used for text and inputs in primary, secondary and tertiary windows within CDMaster. You can also alter the colours for the Browse and Tune boxes. Simply enter one of the 256 choices shown for each prompt. Also, you can turn the Tool Bars on or off.

**User Fields Option:** This allows you to change/enter your titles for the user named fields and the U boxes. Also, by entering an X or B in the box below the U Boxes, you can make the U Box an X Box or Button style option.

Categories Option: Allows you to add, change, and delete Categories from your Category list used throughout the program. See Appendix D for more information on how to best use the Category option. NOTE: This is the ONLY category file, it does not change when you change data files.

WallPaper Option: This option allows you to select/change the WallPaper that is displayed on the main program screen.

Auto Number Option: If this is checked the CD Number will automatically be placed in the

appropriate field when adding new CDs. If you change the number (ie you deleted a CD with a lower number), the number first inserted will be saved for the next add. If it is not checked this option is off. Once selected the **NEXT** number the computer has in memory will be displayed. If this is incorrect or you want to change it, you may do so at this time.

**Import Option:** This allows you to Import data files created with CDMaster for DOS (versions after 6.40) and CDMaster for Windows. The records will be imported to the file currently in use. Some users find it easy to have one master file and a separate file to make entries with and use this to merge the two.

If there are Categories not in your Category file used in the Imported file, you have the option to change these (not only in the Category list but for each CD as well). For example you used R for Rock in the imported file but you want to use R&R from now on, you have the opportunity to change the Category for all CDs with R and in the Category list as well.

# **About Menu**

About Option: Displays legal and version information about the program.

Registration Option: Calls up the form REGISTER.WRI in Windows Write so that it can be completed.

# Help

Brings up the help system

Enjoy!

Charles P. Schell IV Author

## Appendix A

# **Label Specifications**

The following sizes apply to the labels & cards used in this program:

PenFed Labels & Cards:

Standard Labels: 15/16" X 3" labels {4010}

3X5 Cards: 3" X 5" Cards {4166}

Rolodex Cards: 2 1/6" X 4" {4168}

Sheet Labels & Cards

Labels: 3-wide, 1" X 2 5/8" label sheets {5160}

3X5 Cards: sheet {5388}

Rolodex Cards: 2 1/6" X 4" sheet {5385}

#### Source

These labels are available from many sources, I can recommend one very good one: The Computer Label Company. They have the best prices and fastest service 1-800-332-4223, or write 727 Eugene Road Palm Springs, CA 92264. The numbers in the {}s are the corresponding Avery product numbers.

#### Appendix B

#### **CA-RET**

CA-RET's runtime module is used by all of Unicorn Software's Windows programs. If you have the CARETRUN.EXE from another program you do not need it for this one. After selecting a Preview option, you will be taken to the CA-RET preview screen, where you have the following menu options:

# File Menu

Close Option: Closes the Print Preview window and returns.

**Print Report Option:** Prints the report. When you select this command, CARET displays the Print dialog box.

Printer: Identifies the printer and printer port defined in your Windows environment

All: Prints the entire report.

Selection: Is a standard Microsoft Windows print option that does not apply...

Pages: Prints a selected page range. Enter the page to start printing from (the default is the start of the report) and the page to stop printing at (the default is the end of the report).

**Print Quality**: Specifies the number of dots per inch to use when printing. For more information about print quality, see the documentation provided with your printer.

Print to File: Prints the report to a file. When you turn on this option, CARET displays this dialog box when you select OK.

Enter any valid name for the output file.

Setup: Displays the Printer Setup dialog box, allowing you to set up or modify your printer settings.

Copies: Specifies the number of copies of the report to print. The default is 1.

**Printer Set Up:** Sets or modifies your printer settings. When you select this command, CARET displays a dialog box that indicates the printer that is currently selected under the Windows environment. It allows you to select additional printer options, such as orientation, paper format, and print quality.

For information about these settings, refer to your Microsoft Windows documentation.

**Export To File:** Runs the report and puts the output in a Rich Text Format (.RTF) or ASCII (.TXT) file. When you select this command, CARET displays the Export Report to File dialog box.

File Name: Enter or select the name of the file in which to export the report. Save File as Type Displays the type of files currently listed in the File Name combo box. The options are Rich Text Format (\*.RTF) and ASCII (\*.TXT) files.

Directories: Displays the current path and all available directories. Select a directory to display or select from other available subdirectories.

Drives: Displays the current drive. Click a drive displayed in the drop-down list box to select it.

Exit: Exits CARET and returns.

## View Menu

Normal: Scales the screen report image to full size.

Page View: Displays the report page layout, scaled to the size of the window (maximum reduction to 25% of window size).

**Center Page:** Adjusts the screen scrolling position so that the report is centered horizontally in the definition window.

First Page: Re-reads the report and displays the first page of the report.

**Next Page:** Displays the next page of the report.

**Last Page:** Re-reads the report and displays the last page of the report.

# Windows Menu

**Cascade:** Stacks all open CARET windows one behind the other. CARET resizes and layers all open windows so that each title bar is visible.

**Tile:** Displays all open CARET windows next to each other. CARET moves and sizes all open windows so that they are visible and do not overlap.

Close All: Closes all CARET print preview windows.

The most common problem: Page Size Does Not Match

#### Problem

The page height and width defined for the printer does not match the height and width of the report definition.

## Solution

Select Yes to have CA-RET adjust the report definition to match the printer. Select No to ignore the discrepancy. If the printer page size is wrong, you can change it using Printer Setup from the File menu. Non-printable area changes are only relevant for some printers and then only for some reports.

#### Appendix C

# **FLEXIBAK Plus**

Backing up your data files is important! If you do not have a backup program, I heartily recommend FLEXIBAK Plus by fellow ASP author Adrian Mardlin. Even if you have a back up program, take a look at FLEXIBAK. It is fast and easy. In the author's words:

"FLEXIBAK Plus, is a flexible, easy-to-use system with a logical, simple and unique approach to hard disk backups. With FLEXIBAK Plus...the concept of full backups and incremental backups is removed. Instead, you only take a full backup once. All subsequent backups are placed on the same backup disks, giving long- term speed increases, simpler file restoration and improved backup management capability."

Check with your favourite BBS or disk vendor for the latest version or you can contact Nildram Software directly. FLEXIBAK costs \$59 (plus \$ S&H) to register, and is worth every penny.

USA & Canada: Shareable Software International, Inc.

PO Box 59102 Schaumburg, IL 60159 USA

Tel: (708) 397 1221 Fax: (708) 397 0381 CIS: 76226,2652

#### Appendix D

#### Categories:

Since the category field works "progressively" for Find! and Picks, you can use a numbering system similar to the Dewey Decimal System to make them more useful. Since the system listed below was developed by David Moon of San Rafael, CA, I call this the Moon Decimal System in his honour. Although it will not work for everyone, it is detailed enough for most.

Remember that the Category system is based in alphanumerics not numbers, so if you were using wanted all North American, Bluegrass Music and you used the Moon system, you would want to ask for a Category of "12" not "120", this way the system would look for 120 to 129. Another example would be if you used "RS" for Rock, Slow and "RSD" for Rock, Slow Dance-- asking for "RS" would give you both Categories of music.

# The Moon Decimal System

- 100 North American Popular Music
- 102 Popular Singers with Orchestral Accompaniment (Sinatra, Streisand, etc.)
- 105 Broadway Musical
- 106 Movie Soundtrack
- 109 Easy Listening
- 110 Popular Folk Music
- 115 Country and Western
- 120 Bluegrass
- 125 Soul
- 130 Blues
- 135 Reggae
- 140 Spirituals, Gospel Music
- 150 Rock and Roll
- 151 1950's Rock
- 160 1960's Rock
- 180 1970's Rock
- 200 1980's Rock
- 220 1990's Rock
- 250 Jazz
- 252 Miscellaneous Collections, History of Jazz
- 255 Early Jazz (recorded in the 1920's)
- 260 Swing Era (recorded in the 1930's)
- 270 Cool Era (recorded in the 1940's)
- 280 Jazz of the 1950's
- 290 Jazz of the 1960's
- 300 Jazz of the 1970's
- 310 Jazz of the 1980's
- 320 Jazz of the 1990's
- 350 International Popular Music
- 352 Central and South America
- 353 Mexico and Central America
- 354 Spanish-speaking Caribbean countries
- 355 English-speaking Caribbean countries
- 356 Haiti and French-speaking islands
- 358 Brazil

- 359 South America
- 360 Europe
- 361 British Isles
- 362 France and Belgium
- 363 Germany, Austria, Switzerland, Holland
- 364 Spain and Portugal
- 365 Italy
- 366 Denmark, Sweden, Norway, Finland
- 367 Northeast Europe (Poland, Czechoslovakia, Latvia, etc.)
- 368 Southeast Europe (Hungary, Yugoslavia, Romania, Bulgaria, Greece, Albania, etc.)
- 369 Soviet Union
- 370 Middle East
- 371 Turkey
- 372 Middle Eastern countries (Syria, Jordan, Lebanon, Iraq, Saudia Arabia, Iran, etc.)
- 373 Israel
- 374 North African countries (Egypt, Tunisia, Morocco, Libya, Algeria, Sudan)
- 375 Central and South Africa
- 376 Black African cultures
- 379 Europeans in Africa
- 380 Orient
- 381 India, Pakistan, Bangla Desh
- 382 Southeast Asia (Thailand, Vietnam, Burma, Laos, Cambodia)
- 383 Indonesia, Java, Bali, Malaya
- 384 Philippines
- 385 Japan
- 386 China, Tibet
- 387 Korea
- 390 Australia and New Zealand
- 395 Pacific Islands
- 400 Ethnic Folk Music
- 402 United States
- 403 Folk dances, square dances, fiddle tunes
- 404 Traditional folk songs and mountain ballads
- 405 Cowboy and western songs
- 406 Black traditional songs, blues, spirituals, gospel music
- 407 Labor songs, prison songs
- 408 American Indian music
- 410 Canada
- 415 Central and South America
- 416 Mexico
- 417 Central America
- 418 Cuba, Puerto Rico, Dominican Republic, and other Spanish-speaking Caribbean countries
- 419 Haiti and French-speaking islands
- 420 Bahamas, Jamaica, Trinidad and other English-speaking Caribbean countries
- 421 Surinam and Dutch-colonial islands
- 424 Brazil
- 426 South America
- 428 American Indians in Central and South America
- 430 Black African countries
- 436 Madagascar
- 438 Europeans in Africa
- 440 Europe
- 441 General European collections and surveys
- 442 British Isles
- 443 France and Belgium

- 444 Germany, Austria, Switzerland, Holland
- 445 Spain and Portugal
- 446 Italy
- 447 Denmark, Sweden, Norway, Finland
- 448 Northeast Europe (Poland, Czechoslovakia, Latvia)
- 449 Southeast Europe (Hungary, Yugoslavia, Romania, Bulgaria, Greece, Albania)
- 452 Russia, Ukraine, Siberia
- 454 Southern provinces of the USSR
- 460 Middle East
- 462 Israel and general Hebrew and Yiddish music
- 464 Turkey
- 466 Middle Eastern countries (Syria, Jordan, Lebanon, Iraq, Saudi Arabia, Iran, Yemen)
- 468 North African countries (Egypt, Tunisia, Morocco, Libya, Algeria, Sudan)
- 470 Orient
- 471 General collections and surveys
- 473 India, Pakistan, Bangla Desh
- 474 Southeast Asia (Thailand, Vietnam, Burma, Laos, Cambodia)
- 475 Indonesia, Malaya, Java, Bali
- 476 China, Tibet
- 477 Japan
- 478 Korea
- 479 Philippines
- 490 Australia and New Zealand
- 492 Pacific Islands (Melanesia, Micronesia, Polynesia, Hawaii, Easter Island)
- 500 Keyboard Music
- 510 Piano Solo
- 512 Sonata
- 513 Prelude
- 514 Variation
- 515 Etude
- 516 Bagatelle
- 517 Rondo
- 518 Polonaise
- 519 Nocturne
- 520 Scherzo
- 521 Ballade
- 522 Minuet
- 523 Waltz
- 524 Dance
- 525 Caprice
- 526 Fantasy
- 527 Andante
- 528 Sonatina
- 529 Prelude & Fugue
- 530 Fantasy & Fugue
- 531 Fugue
- 532 Allegro
- 533 Suite
- 534 Rhapsody
- 540 Piano Duet
- 542 Sonata
- 543 Variation
- 544 Dance
- 545 Waltz
- 550 Three Pianos

- 555 Four Pianos
- 560 Organ
- 562 Chorale Prelude
- 563 Pastorale
- 564 Prelude
- 565 Prelude & Fugue
- 566 Toccata & Fugue
- 567 Fantasy & Fugue
- 568 Passacaglia
- 569 Fugue
- 570 Sonata
- 571 Trio Sonata
- 572 Toccata
- 573 Concerto
- 574 Canon
- 575 Fantasy
- 576 Partita
- 580 Harpsichord Solo
- 581 Variation
- 582 Prelude
- 583 Prelude & Fugue
- 584 Fantasy & Fugue
- 585 Fugue
- 586 Toccata
- 587 Partita
- 588 Sonata
- 590 Harpsichord Duet
- 595 Clavichord
- 597 Virginal
- 600 Chamber Music
- 602 String Ensembles (with keyboard accompaniment)
- 604 Violin Solo
- 605 Viola Solo
- 606 Cello Solo
- 607 Double Bass Solo
- 610 String Trio
- 611 Piano Trio
- 614 Clarinet Trio
- 615 String Quartet
- 617 Piano Quartet
- 620 String Quintet
- 621 Piano Quintet
- 623 Clarinet Quintet
- 626 String Sextet
- 630 Flute with Strings
- 640 Woodwind Ensembles (with keyboard accompaniment)
- 642 Flute or Piccolo Solo
- 643 Oboe Solo
- 644 Clarinet Solo
- 645 English Horn Solo
- 646 Saxophone Solo
- 647 Bassoon Solo
- 648 Recorder Solo
- 652 Woodwind Quintet
- 657 Mixed Brass/Woodwind Ensembles

- 660 Brass Ensembles (with keyboard or percussion acc.)
- 662 Trumpet Solo
- 663 Horn Solo
- 664 Trombone Solo
- 665 Baritone Solo
- 666 Tuba Solo
- 672 Brass Quartet
- 675 Brass Quintet
- 680 Percussion Ensembles (with keyboard accompaniment)
- 690 Other Solo Instruments
- 692 Lute
- 693 Guitar
- 694 Mandolin
- 695 Harp
- 696 Musical Glasses
- 700 Orchestral Music
- 702 Symphonic Works
- 705 Symphony
- 706 Concerto Grosso
- 707 Concerto for Orchestra
- 708 Suite
- 709 Serenade
- 710 Rhapsody
- 711 Variation
- 712 Divertimento
- 713 Sinfonietta
- 714 Fantasia
- 715 Concert Overture
- 716 Scherzo
- 717 Orchestral Fugue
- 718 Rondo
- 720 Minuet
- 721 Waltz
- 722 Dance
- 723 March
- 724 Military March
- 730 Ballet Music
- 732 Incidental Music
- 734 Program Music
- 735 Tone Poem
- 736 Symphonic Poem
- 737 Suite with Descriptive Title
- 740 Orchestral Excerpts and Transcriptions
- 742 Opera Overture or Prelude
- 743 Opera Excerpts (Non-Vocal)
- 744 Excerpts from Dramatic Vocal Works
- 745 Transcriptions for Orchestra of Vocal Works
- 746 Sacred Songs Arranged for Orchestra
- 748 Sinfonias from Vocal Works
- 750 Concertos for One or More Solo Instruments with Orchestra
- 752 Piano
- 753 Harpsichord
- 754 Organ
- 757 Violin
- 758 Viola

- 759 Cello
- 760 Double Bass
- 762 Trumpet
- 763 Other Brass Instruments
- 765 Flute
- 766 Oboe or English Horn
- 767 Clarinet
- 768 Bassoon or Saxophone
- 769 Horn
- 772 Guitar or Lute
- 774 Harp
- 776 Percussion
- 778 Other Solo Instruments
- 780 Double, Triple Concerti
- 785 Wind Instruments and Percussion
- 786 Wind Ensemble (Standard Instrumentation)
- 787 Small Wind Ensemble
- 788 Wind Ensemble with Strings
- 789 Solo Instrument, Voice and Band, Wind Ensemble Accompaniment
- 790 Symphonic or Concert Band
- 791 Marches
- 792 Brass Fanfares
- 793 Brass and Percussion Fanfares
- 794 Brass Band
- 795 Marching Band (Traditional)
- 796 Marching Band (Corp)
- 797 Drum and Bugle Corp
- 798 Percussion Features
- 799 Cadences
- 800 Vocal Music
- 802 Solo Voice
- 804 Art Song for Voice and Piano
- 805 Other Solo Voice with Keyboard Acc.
- 806 Folksong for Voice and Piano
- 807 Solo Voice with Misc. Accompaniment (Guitar, etc.)
- 808 Voice with Chamber Ensemble
- 809 Voice with Orchestra
- 810 Vocal Duets, Quartets, etc.
- 812 Voices with Piano
- 814 Voices with Other Instruments
- 816 Voices with Chamber Ensemble
- 818 Voices with Orchestra
- 820 Sacred Songs and Vocal Works
- 822 Anthem
- 823 Hymn
- 824 Psalm
- 825 Motet
- 830 Large Vocal Works
- 832 Sacred Cantata
- 833 Secular Cantata
- 835 Sacred Oratorio
- 836 Secular Oratorio
- 837 Mass or Requiem
- 840 Passion, Stabat Mater, Crucifixus
- 841 Te Deum

- 842 Magnificat, Salve Regina
- 850 Opera 851 Opera Excerpts
- 853 Operetta
- 854 Operetta Excerpts
- 860 Secular Choral Music
- 870 Madrigals and Part Songs
- 880 Religious Liturgy
- 882 Christian Chant
- 883 Eastern Christian Liturgy
- 885 Hebrew or Jewish Liturgy
- 887 Eastern Religions (Moslem, Buddhist, Hindu)
- 890 Dramatic Readings with Music
- 900 Electronic and Experimental Music
- 980 Dramatic and Spoken Works
- 982 Plays and dramatic readings
- 984 Poetry and prose
- 986 Historical speeches, broadcasts
- 988 Language instruction

## Appendix E

# Tips, Tricks, & Misc

#### WallPaper:

The program comes with a bitmap picture that is displayed on the program's main window. The file is named CDMSTR.BMP and is located in CDMaster's program sub directory. This picture can be changed to any bitmap image you desire, use the WallPaper option from the Utilities menu to specify the bitmap you desire. The program will attempt to display, centered, any image you name.

By not using any wallpaper (specifying NONE for the filename in the WallPepr option), you can speed up the program's execution. Another option is to use a small BMP for the wall paper

#### User Fields:

What do you do with them? For the User Fields: Enter the Song Writer, Producer, RCA Library Number, Length, Thumb (For Up or Down reviews), Writer, Original, well you get the idea; for the Tune fields: Enter the Time, Tempo, Mood, Mode, etc. You can change these anytime you want. What you enter here will appear on the entry screens as well as the print outs.

#### U Boxes:

The purpose of U Boxes is to give you a way of recording information that is constant from CD to CD. You have two different ways of using the U Boxes to give you even more flexibility: Buttons and X Boxes.

The buttons option allows you to choose only one of the four choices listed (like a multiple choice question). So, this would be good for those instances where only one option can be true, for example: Type would be a good choice since an CD can be Live, Studio, or Unplugged but usually not all three.

When printing the option chosen will be displayed.

The X Box is different in that EACH of the four options can be either true or false. So this can be used best in those instances where an CD can have one or more of the characteristics listed, for example: an CD can be Live, Studio, you can have a recorded tape of the CD and it can be a master recording or all four.

When the X appears in the box it means the selection is true (ie if the Cassette were live you would X that box), likewise if the recording were all studio there would be no X in the box.

When printing only the Xed items will be displayed.

#### Close 'Nuf:

In the Find! and Pick options when you enter the Title, Artist, User Defined Fields, etc. you do not have to enter the entire thing. For example when entering a title you wish to deal with you do not have to enter the full Title, only the first few words, or even letters. In Update this will allow you to view all the records that are Close 'Nuf to what you entered. EXAMPLE: Entering "Meet" will bring up "Meet Me", "Meet The Beatles" and "I'll Meet You On The Other Side"

#### Cover Art:

The cover art you attach to any CD can be of any size or type BMP. The screen is set up to default to a BMP of 200X200 pixels. This is the suggested size, so that you will not get too big of a data file.

#### Maestro!:

Is a program that will enable you to work with files created by Cassette, Album and CDMaster all at the same time. It will perform the same Find! and Print functions as this program, but will use the data from all of the \*Master programs that you are currently using. Also, the program will do comparisons between the files to find multiple titles. Finally, the program will compare two completely different data files from two people -- so if you have a friend using one of the programs it will compare your data to his.

This program is FREE if you register two or more of the \*Master programs (either at the same time or separately).

#### Two or More:

Audio programs can be registered at the same time at a discounted rate, see the file REGISTER.WRI for details.

#### Appendix F

#### A&O

This is a list of questions asked by users of the program, along with answers.

- Q: My Tune title is more than 41 characters, what do I do to make the Tune line longer?
- A: You can't. If it is only any occasional title that gives you this problem, abbreviate one or more of the words to make it fit. If it is quite a few titles, I suggest you try the program SoundZ, that has no limitation (see UNICORN.COM for ordering information).
- Q: How come the numbers on the CD get screwed up when I edit or add an entry?
- A: It only does this when you are editing the Tune. When you Save the Tunes will automatically renumber.
- Q: I want to enter the length for each Tune, but there isn't room in the Tune title line.
- A: You have two blocks that go with each tune, that you can name and use as you like. Use one of them for time.
- Q: How will I find the length information later?
- A: There is an option for that entry on the Pick menu.
- Q: While I was typing in a CD I missed a song, and now there is no space for it between the 3rd and 4th song.
- A: Go to the 4th song, and highlight it, then press the Insert Tune button. A new entry will appear between your 3rd and 4th song called "BLANK INSERTED!", select it to enter the song title you missed.

#### Appendix G

# **Technical Assistance & Latest Versions**

Both registered and unregistered Users can obtain technical assistance by calling (816) 429-3558 NOTE: Unregistered Users will need to provide the name and address of where they obtained the software from in order to gain this assistance. This will let us go back to that company if they are distributing an older version and it helps us track who is distributing the program. The number is manned (by a human) from 6:00 to 9:00 PM CST, Sunday-Thursday.

# **Unicorn Software Support Conferences**

The Kokomo BBS: 317-457-9100

The RoadHouse BBS: 317-784-2147 (FIDONET 1:231/290)

Both BBSs allow first time downloads and will always have the latest versions of Unicorn's software. Unicorn Software programs are available via "File Request" from The RoadHouse BBS (1:231/290). You can FREQ the magic name "UNICORN" from 1:231/290 for information on Unicorn Programs and their FREQable "magic" names.)

# The Unicorn Distribution BBSs

RoadHouse BBS 317-784-2147 1:231/290 (Unicorn Support BBS) {9600 HST}
BIZyNet BBS 619-283-1721 1:202/1008 {9600}
RapidRiver BBS 715-435-3855 {9600}
JAPCUG BBS 517-789-7556 {9600 HST}
Kokomo BBS 317-457-9100 {9600}
Law & Order BBS 517-263-0273 {9600}
>>In Canada KnightTec BBS 519-940-0007 {9600}<<

The Distribution BBSs will always have the latest versions within hours of release. Additionally, these BBSs have proven to be reliable and worth the cost of every minute of connect time. Even if you are not looking for our latest versions: Give Them A Call!

All of Unicorn's programs are also available through the Shareware Distribution Network (SDN), and may be downloaded from any SDN location.